# **NAVNET QUICK SETUP GUIDE 10.4 inch series, single display (with optional equipment shown)**

**STEP 1 (Confirm no simulator modes are selected [SIM] would be displayed in upper left corner of display)**

**Connect the GPS position source. Use the Furuno BBWGPS antenna, Furuno GP32 or any compatible external device (must output NMEA sentences GGA, VTG, ZDA, see manufacturer specifications).**

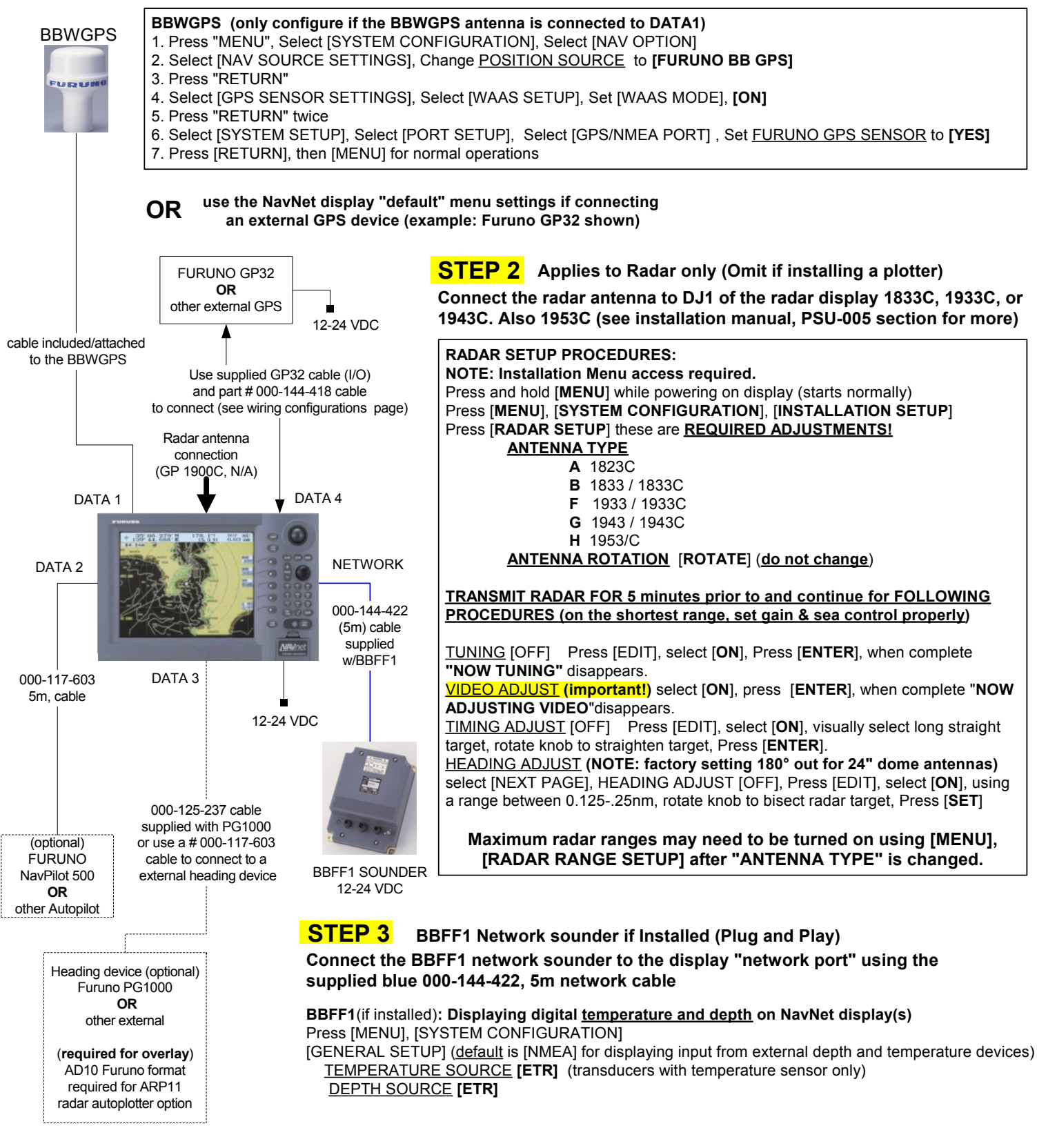

**POWER OFF then ON after any "MENU CHANGES" to store the new information. Refer to the "Wiring configurations (10.4 inch display notes)" or "General Information" page for details**

# **NAVNET QUICK SETUP GUIDE 7 inch series, single display (with optional equipment shown)**

**STEP 1 (Confirm no simulator modes are selected [SIM] would be displayed in upper left corner of display)**

**Connect the GPS position source. Use the Furuno BBWGPS antenna, Furuno GP32 or any compatible external device (must output NMEA sentences GGA, VTG, ZDA, see manufacturer specifications).**

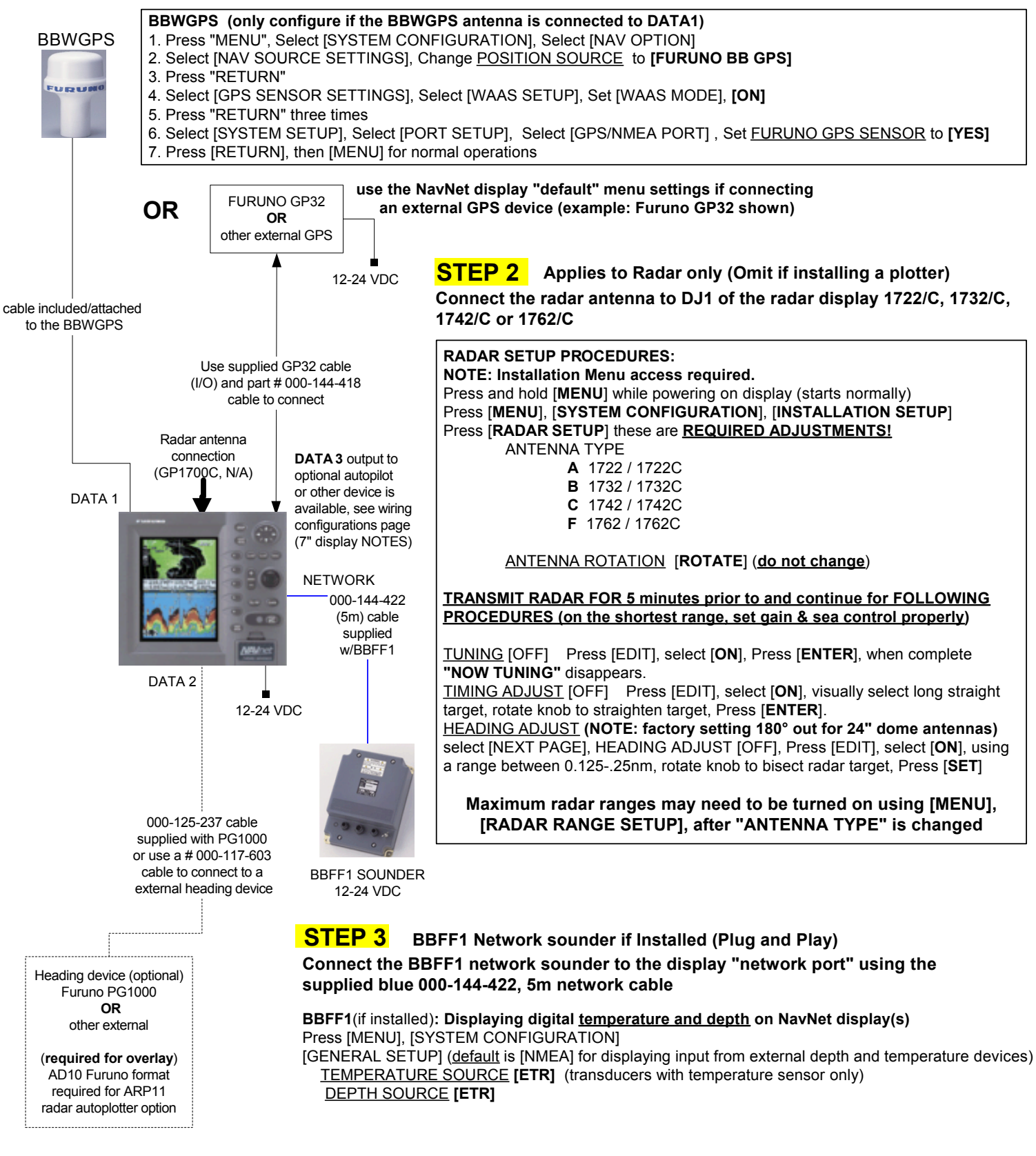

**POWER OFF then ON after any "MENU CHANGES" to store the new information. Refer to the "Wiring configurations (7 inch display notes)" or "General Information" page for details**

# **NAVNET QUICK SETUP GUIDE, multiple component configuration with 10.4" and 7" displays**

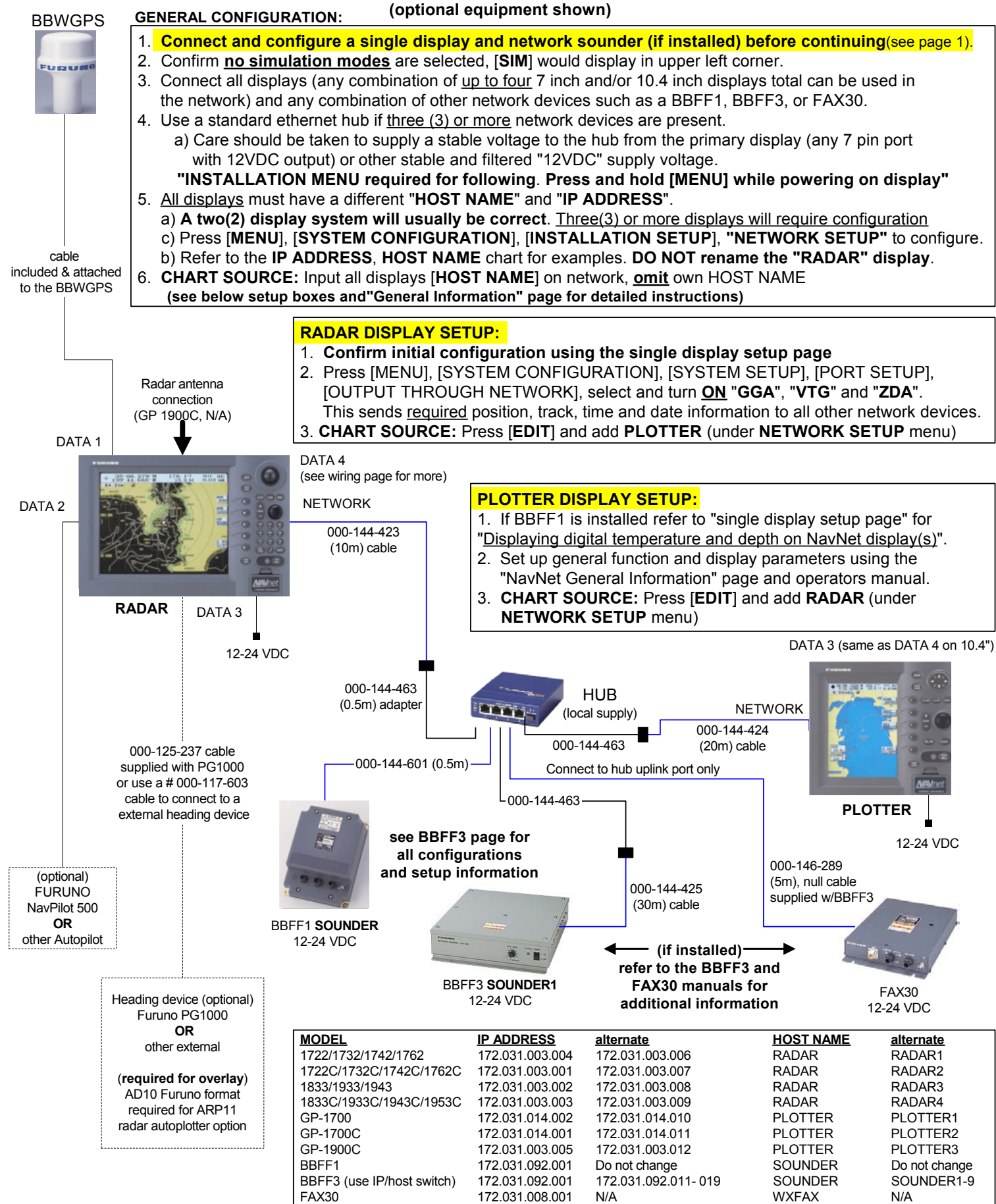

**POWER OFF then ON after any "MENU CHANGES" to store the new information. Refer to the Installation and Operator Manuals regarding detailed information on any steps**

# **FAX 30 Weatherfax Quick Reference**

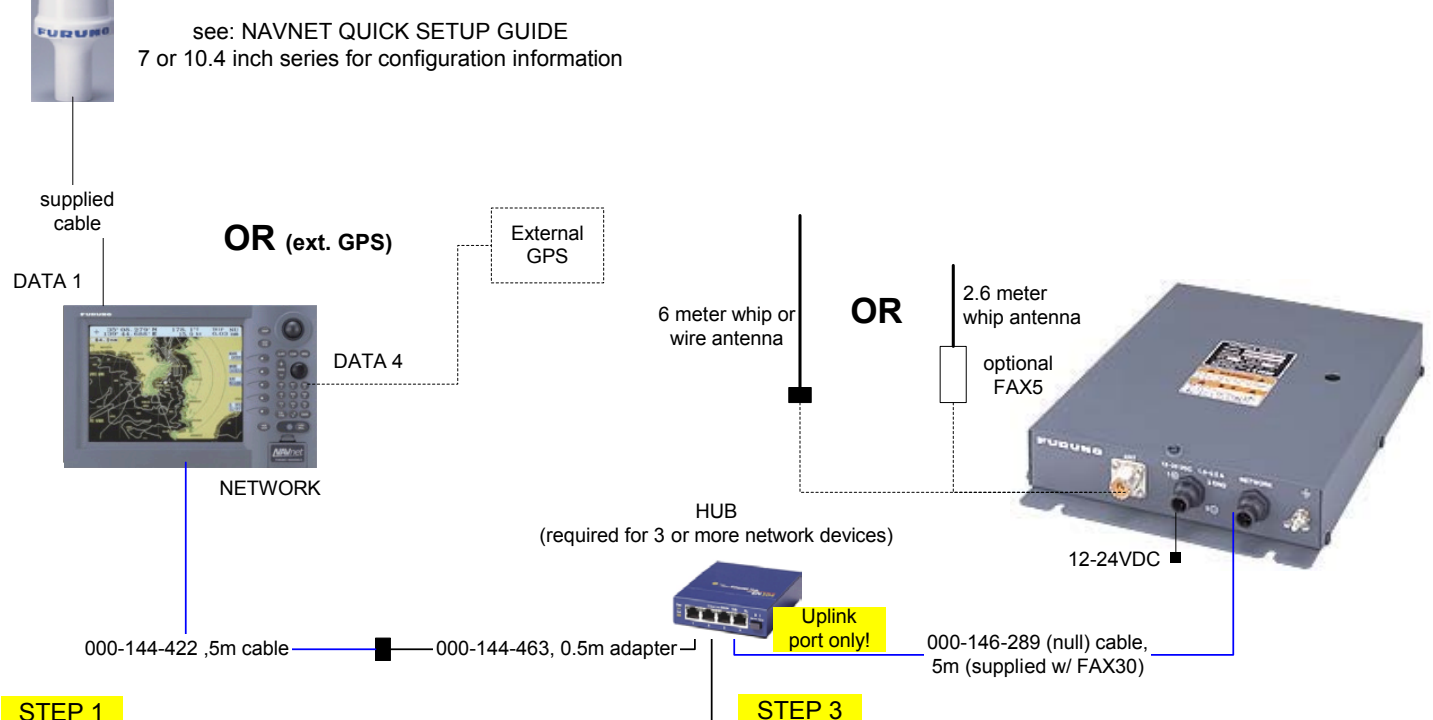

#### STEP<sub>1</sub>

#### **NavNet display configuration and information :**

**GPS source:** Connect BBWGPS or use external GPS (no menu settings required), see **NavNet Quick Setup** guide for more **OUTPUT THROUGH NETWORK:** Display with GPS connected Press [SYSTEM CONFIGURATION], [SYSTEM SETUP], [PORT SETUP], [OUTPUT THROUGH NETWORK], select and turn "ON" GGA, VTG and ZDA, press [MENU] to complete.

**NavNet display software version: C-Map 11,2 or higher Navionics 15,2 or higher**

**Receive notification:**Select from the FAX30 [MODE SETUP] screen [AUX] icon displays on lefthand side of screen (not on FAX display)

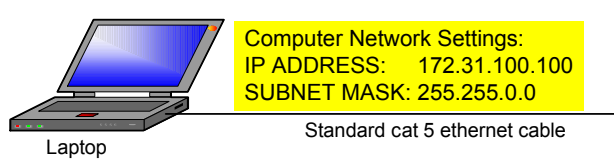

## STEP<sub>2</sub>

**PC (Personal Computer) configuration and information: Minimum Requirements: PC with Windows 98, ME, 2000 or XP:** Best viewed with **Internet Explorer 6.0** or, **Netscape 7.0** and higher (check Operators Manual for other compatability and special settings)

**Internet Explorer Setup:** (see manual for more andNetscape setup)

- 1. Start Internet Explorer, click [**Tools**], [**Internet Options**]
- 2. Under [**General**] tab in "Temporary Internet Files" click [**Settings**]
- 3. Select [**Every visit to the page**] to check for the newest version page
- 4. Click [**OK**], then select the "Security" tab, click [**Custom Level**]
- 5. Find "Scripting" enable [Active Scripting] & [Scripting of Java applets]
- 6. Click [**OK**], Click "Connections" tab and "LAN settings" button 7. Uncheck [**Use a proxy server**] under "Proxy Server" section
- 8. Click [**OK**] twice to close "Internet Options" window
- 

**Multiple PC's cannot access the FAX30 simultaneously:** Logoff one PC before trying to access from another PC

### **FAX30 notes and information:**

**FAX30 accessable 15 seconds after powered on Only viewable on a NavNet 10.4 inch color display and/or PC. NavNet display:** Press [DISP], select "**WXFAX** " then [ENTER] knob **PC viewing:** Open web browser and enter IP address **172.31.8.1**

 **(Important! "Log off" when done viewing with PC) Stores a maximum of 12 images (depending on file size) Receives one fax image or navtex message at a time. Three modes are available: FAX, Navtex only** or **FAX (timer)& Navtex**

 **Timer mode:** FAX (highest priority), Navtex (lowest priority)  **FAX30 has no internal clock:** receives from NavNet "**ZDA**" sentence or from PC computer's Web browser (turn "**on**" FAX30 before accessing) **Auto Navtex mode:** requires navigation data **(not available on PC)**

**FAX5 antenna coupler w/ 8' whip antenna** remove FAX30 cover, locate jumper **J23** on the **RCV** board and set to **"ACTIVE" Long wire antenna** requires **no** internal FAX30 jumper change Locate either antenna away from TX antennas (MF and HF in particular), noise generating equipment , rigging and masts.

#### **Master Reset:**

- 1. Unplug FAX30, remove cover, set S1 #1"**on**"
- 2. Connect power and turn "**on**" the NavNet display, confirm FAX30 LED is flashing (after about 10 seconds).
- 3. Turn "**off**" NavNet display, disconnect FAX30 power, set S1 #1 "**off**"
- 4. Replace cover and reconnect FAX30 power cable.

#### **Navtex notes and information:**

**Stores 130 messages** (newest replace oldest when memory is full) All messages begin with **ZCZC** (ID) and end with **NNNN**. Example: **ZCZC** with **IA55** followed by message and ending with **NNNN**. Where:**I** = TX station ID, **A**= Message category and **55** = message number. An (**\***) is displayed instead of character when character cannot be displayed Message number "00" contains important emergency information

- Message Categories: Recommended minimum are **A**, **B**, **D** and **L**
- **A: Coastal navigational warning**
- **B: Meterorlogical warning**
- **D: Search and Rescue Alert**
- **L: Navarea warnings**

**PC operations:** Normally use the **left** mouse button; except when saving **Message categories are selectable:** see operators manual 4.4.2 for more a fax image which uses the **right** mouse button.

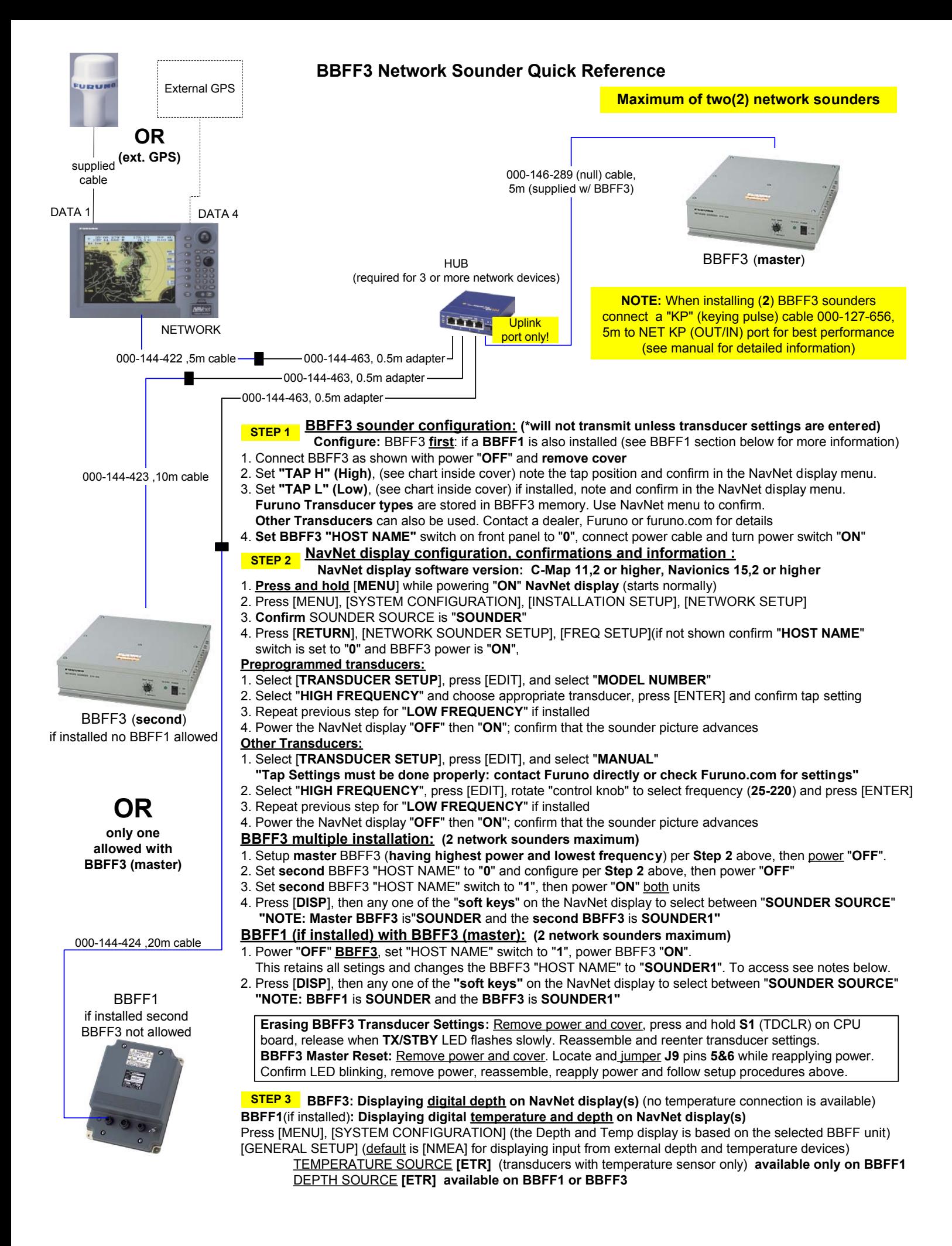

### **NAVNET GENERAL INFORMATION**

### **Radar setup (manual tuning) for maximum detection:**

- 1. Power on the radar and transmit.
- 2. Range out to maximum range.
- 3. Adjust **SEA** and **RAIN** control **(press [GAIN] key to access)** to off or minimum.Set **A/C AT [OFF]**.

4. Adjust **GAIN** to maximum **(press [GAIN] key to access and select [MAN] under GAIN SENSITIVITY)**.

5. Slowly reduce **GAIN** until only small amounts of noise (in the form of speckles) appear on the display.

6. Set **RANGE** to the desired range.

- 7. Adjust **SEA** control (used to reduce echoes from surrounding waves) as required. Start at minimum and slowly adjust higher until small targets become distinguishable and clutter is reduced and/or broken up into small dots (**Do not over adjust**).
- 8. Adjust **RAIN** control (used only in rain conditions) if required.

Start at minimum and slowly adjust higher until unwanted echoes and speckles are reduced (**Do not over adjust**).

- 9. This completes the procedure for maximum receive sensitivity and creates a reference to compare with the radar system automatic gain, sea and rain functions.
- **Heading Input; connect to NavNet RADAR DISPLAY only:** automatically shared on NavNet network (\*see note for NMEA input) **AD10 (Furuno 4-wire):** connect only to the heading port of the NavNet radar display (7" or 10" [port 2], 10.4" [port 3]) **\*NMEA (2-wire):** connect to the NavNet radar heading input (pins 1 and 2) or any NMEA port (pins 3 and 4) If using NMEA heading: Radar display [OUTPUT THROUGH NETWORK] port, turn **HDG** "**ON**" required for network sharing.
- **NOTE:** Heading is required for radar chart overlay, waypoint mark (lollipop), TLL (target latitude/longitude), echo stretch, radar north up, course-up, true motion and optional ARP11(automatic radar plotter). **The ARP11 requires FURUNO AD10 heading format.**
- **Time Offsets (if used):** This is set in [GPS SENSOR SETTINGS] or [NAV SOURCE SETTINGS] depending on the GPS source.  **BBWGPS antenna:** Press [MENU], [SYSTEM CONFIGURATION], [NAV OPTION], [GPS SENSOR SETTINGS], edit [LOCAL TIME OFFSET] to proper offset (only for display with BBWGPS antenna connected).

 **External GPS source:**Press [MENU], [SYSTEM CONFIGURATION], [NAV OPTION], [NAV SOURCE SETTINGS], edit [LOCAL TIME OFFSET] to proper offset (for any display with an external GPS source and/or network displays).

**IMPORTANT: Time must be offset the same for each display on the network (example: -05.00 hrs.) for proper waypoint operations.**

**Displaying different screen colors; factory programmed or user selectable "MANUAL" (displays menu selected colors) Multi color radar display:** Press [MENU], [RADAR DISPLAY SETUP], select "ECHO COLOR", change to "MULTI COLOR". **Chart color selections:** Press [MENU], [CHART SETUP], [CHART DETAILS] (selections depend on type, C-MAP or Navionics) **Select Pre programmed or Manual color selection:**

1. **Enable** settings by pressing [POWER/BRILL], [HUE] and selecting [**DAY**], [**NIGHT**], [**TWILIGHT**] or [**MANUAL**]

# **MULTIPLE DISPLAY NETWORKS:**

### **A maximum of four(4) displays are possible on the network**

Chart source allows for three additional HOST NAMES plus using own chart source.

Additional network devices including BBFF1, BBFF3 sounders and/or FAX30 weatherfax units can also be added.

**Output Through Network Sentences: (Configure only on NavNet display with position source connected)**

- 1. Press [MENU], [SYSTEM CONFIGURATION], [PORT SETUP], [OUTPUT THROUGH NETWORK]
- 2. Set **GGA**, **VTG** and **ZDA** to **"ON" for proper position and waypoint operations** (Not required in single display systems)
- 3. Press [RETURN], [MENU] to return to normal operations.

# **NOTE:** Set **CHART SOURCE** options on each display in the network properly (even if no chart is present)

- 1. This allows for future expansion of addtional charts of same type i.e. Navionics or C-Map.
- 2. Proper type display software; Navionics or C-MAP/NT is required (type noted on display chart door).
- 3. All displays within a network can then use any chart from any display on the network.
- 4. Access **CHART SOURCE** using **INSTALLATION SETUP (hold [MENU] while powering on display.**
- 5. Press [**MENU**], [**SYSTEM CONFIGURATION**], [**INSTALLATION SETUP**], [**NETWORK SETUP**], edit "**CHART SOURCE**".
- 6. Include all displays **HOST NAME**'s within the network omitting its own HOST NAME, then press [**ENTER**].
- 7. Press [**RETURN**], [**MENU**] to return to normal operations.

**POWER OFF then ON after any "MENU CHANGES" to store the new information. Refer to the Wiring configurations page or Installation and Operator Manuals regarding detailed information on any steps**

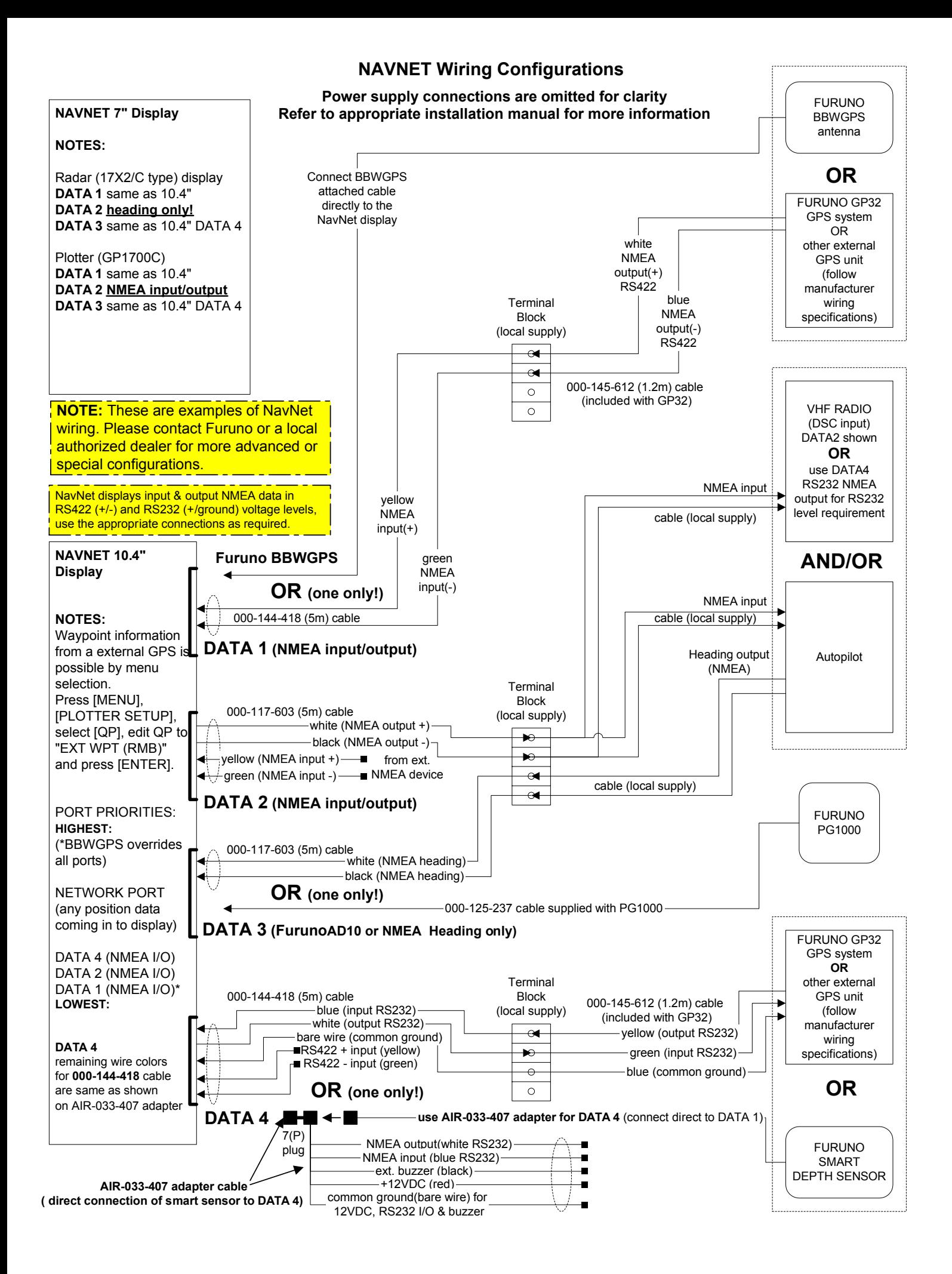